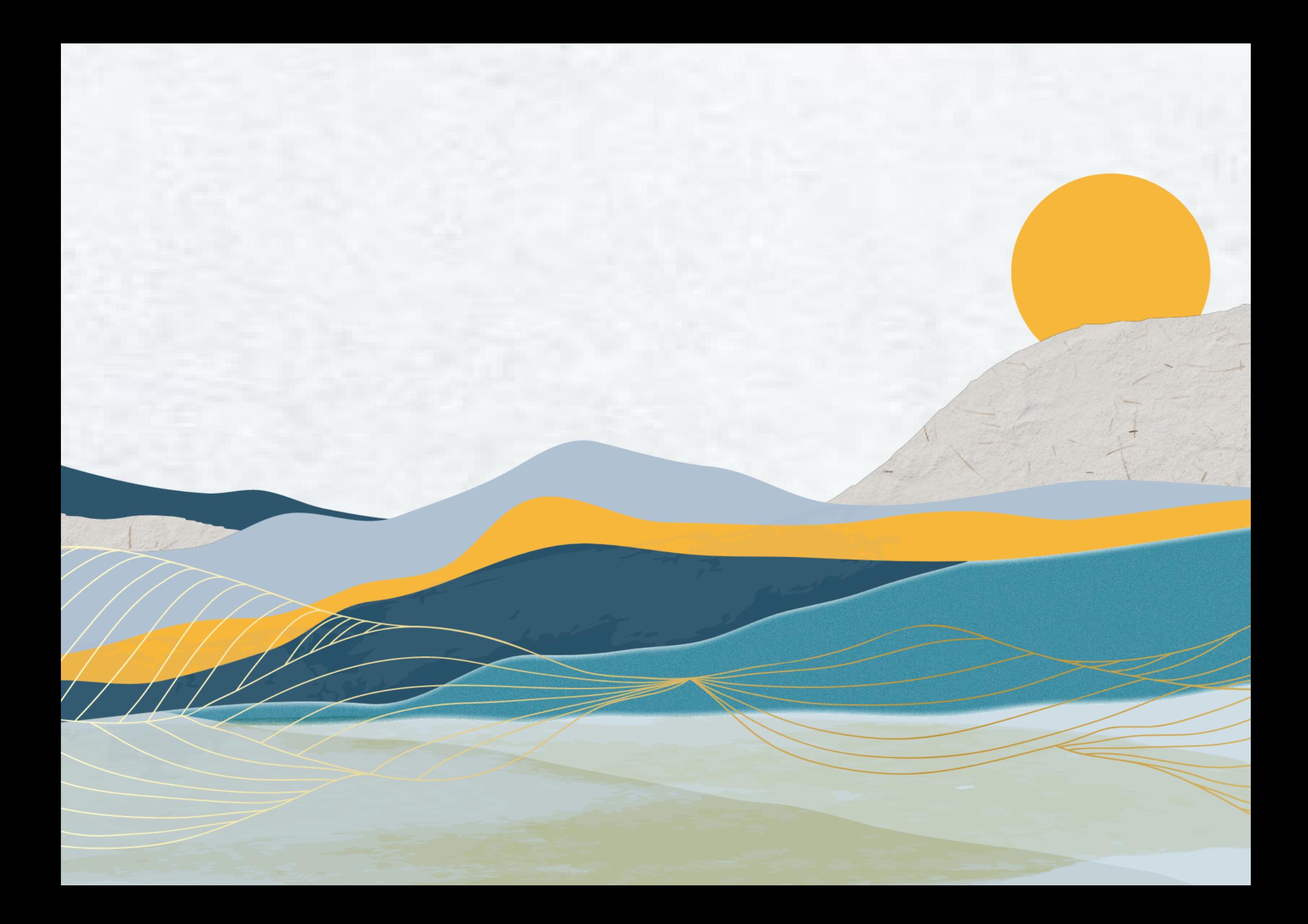

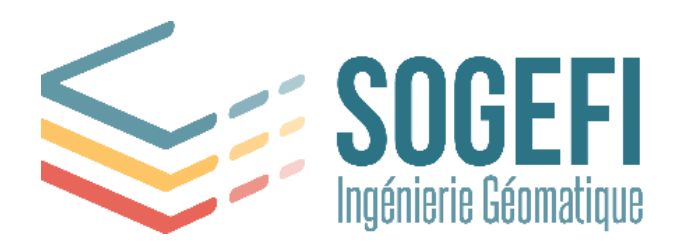

#### Toulouse, 6 janv. 2023

#### **Votre contact**

**+33 (0)5 34 66 72 27**

**[Support](mailto:support@sogefi-sig.com) SOGEFI**

旬 **[www.sogefi-sig.com](http://www.sogefi-sig.com/)**

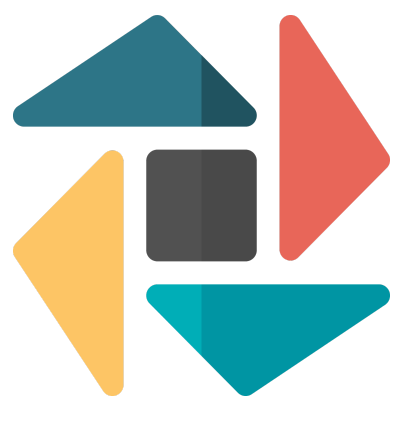

COLLECTIONS

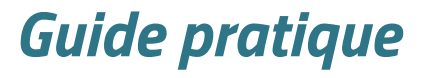

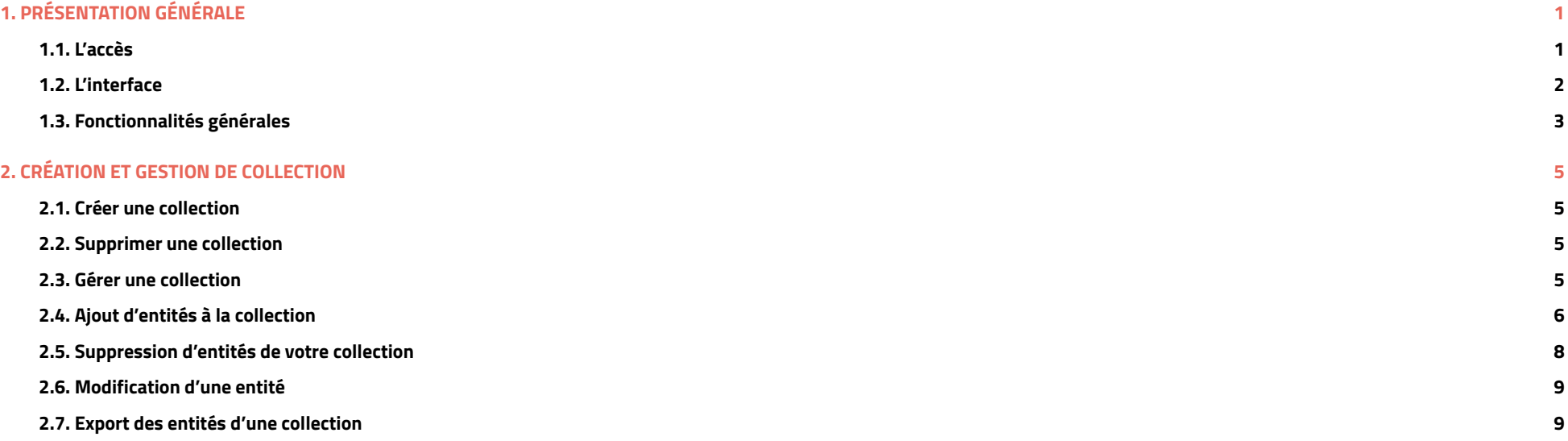

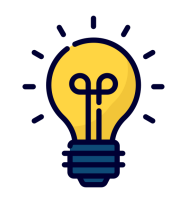

**COLLECTIONS** ne fait appel qu'à l'utilisation du clic gauche d'une souris pour les manipulations principales.

Bienvenue sur ce guide pratique qui vous présente les fonctionnalités du module COLLECTIONS accessible dans une licence PREMIUM Mon Territoire Carto. Dans une première section, une présentation générale vous est faite. Nous nous attardons dans les sections suivantes à détailler les fonctionnalités majeures qui rendent la *création de contenu géolocalisé intuitive.*

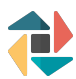

# <span id="page-3-0"></span>**1. PRÉSENTATION GÉNÉRALE**

Profitez de la puissance de **COLLECTIONS**, module de gestion de contenu géolocalisé. Cet outil de création, modification et suppression de données géographiques est un complément à Mon Territoire Carto. Réunissez sur la carte, les informations utiles à vos analyses. Alimentez votre collection pour lui faire prendre de la valeur. Comme toute collection, complétez la, modifiez la, partagez la pour qu'elle vive. Rendez-la précieuse, exhaustive et faites la durer dans le temps.

#### <span id="page-3-1"></span>**1.1. L'accès**

Le module est activé dans Mon Territoire Carto aux bénéficiaires et ayants droits en fonction de leur niveau de licence et des règles d'administration de leur plateforme. Le module se trouve à gauche dans le bandeau des modules de Mon Territoire.

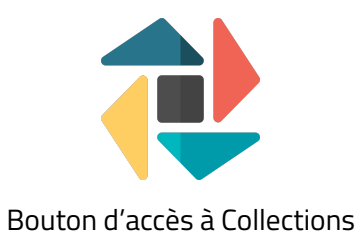

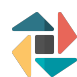

### **1.2. L'interface**

<span id="page-4-0"></span>L'interface générale présente vos Collections dans un tableau synthétique et dynamique.

Vous pouvez rechercher une collection en entrant son nom dans la zone de recherche en haut du tableau.

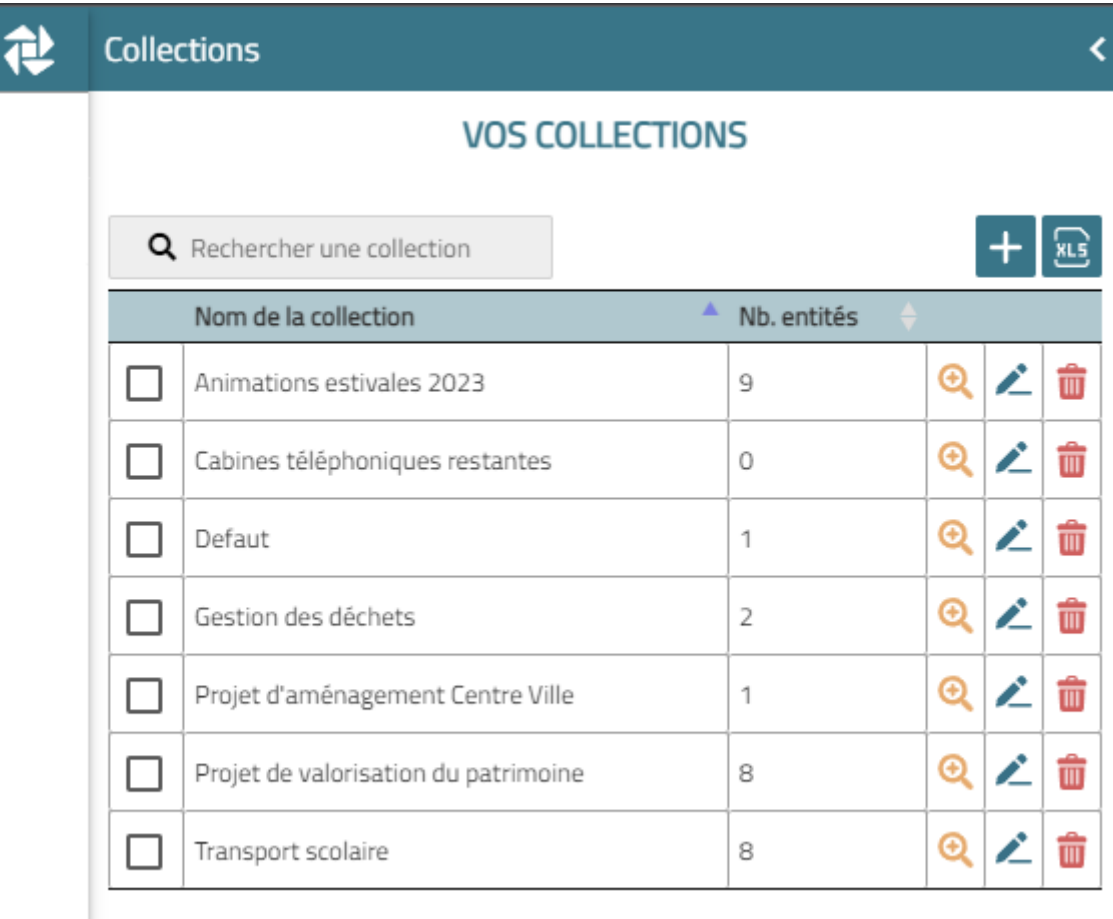

7 éléments

# <span id="page-5-0"></span>**1.3. Fonctionnalités générales**

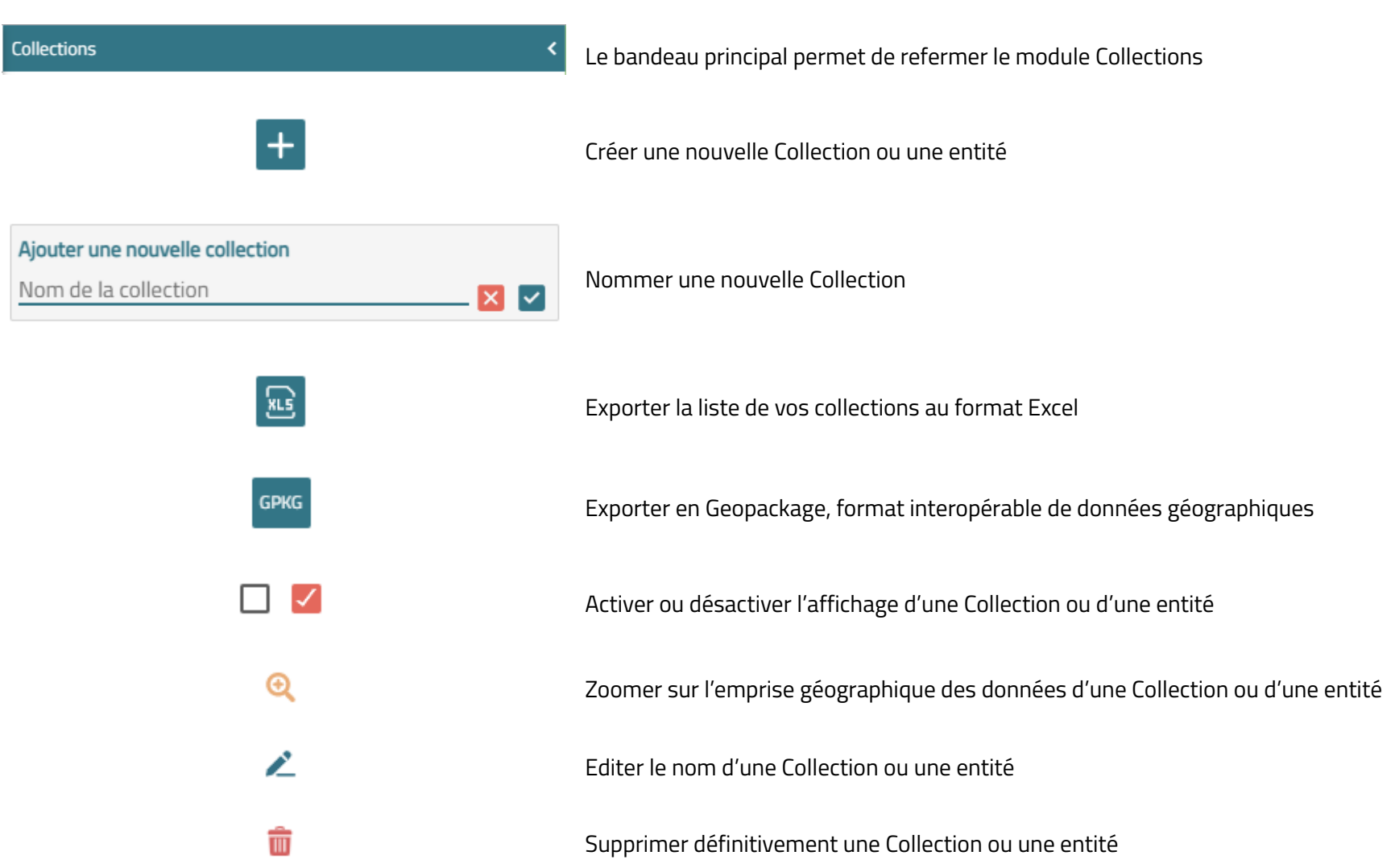

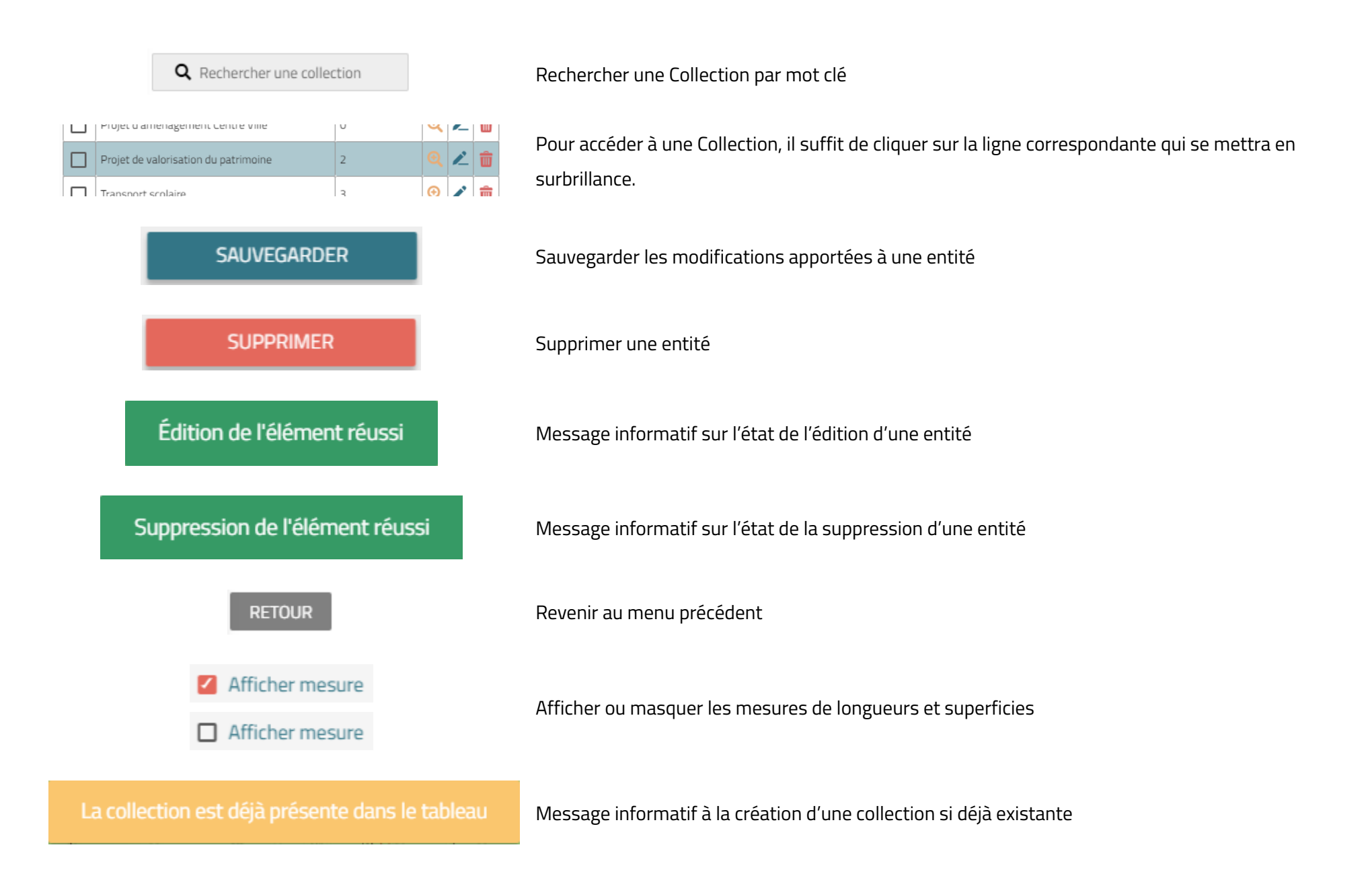

# <span id="page-7-0"></span>**2. CRÉATION ET GESTION DE COLLECTION**

#### <span id="page-7-1"></span>**2.1. Créer une collection**

Pour créer une nouvelle collection, appuyez simplement sur le bouton **the et donnez lui un nom, puis validez.** La collection s'ajoute au tableau. Vous pourrez ensuite ajouter des données à votre collection. Cliquez sur le nom de votre collection pour y ajouter des données.

#### <span id="page-7-2"></span>**2.2. Supprimer une collection**

Dans le tableau de vos collections, cliquez simplement sur l'icône  $\blacksquare$ . Supprimer une collection, supprimera également toutes les données qui y sont rattachées.

#### <span id="page-7-3"></span>**2.3. Gérer une collection**

Vous pouvez rajouter autant de données (entités) que vous le souhaitez dans votre collection. Les entités peuvent être soit des ponctuels, soit des cercles, des rectangles, des textes, des lignes …

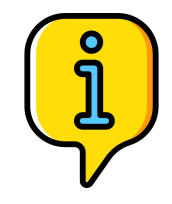

Une Collection peut accueillir tous les types de données.

Un tableau récapitulatif présente l'ensemble des éléments présents dans votre collection.

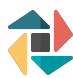

## <span id="page-8-0"></span>**2.4. Ajout d'entités à la collection**

Pour ajouter une entité, cliquez sur le bouton  $\left\vert +\right\vert$  Ajouter une nouvelle entité

Sélectionnez ensuite son type puis choisissez l'emplacement de l'entité sur votre territoire en cliquant sur la carte.

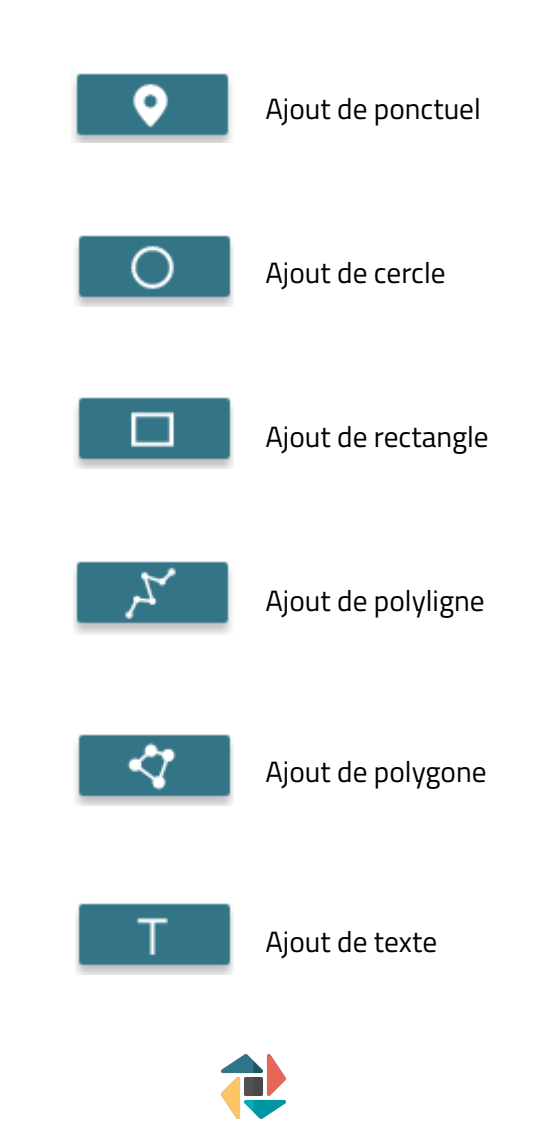

Une fois votre entité placée sur votre territoire, vous avez la possibilité d'ajouter un titre et une observation.

Vous pouvez également modifier les formes et les couleurs de vos marqueurs, rectangles, polygones et choisir d'afficher ou non les mesures.

Enfin, vous pouvez joindre un fichier à votre entité.

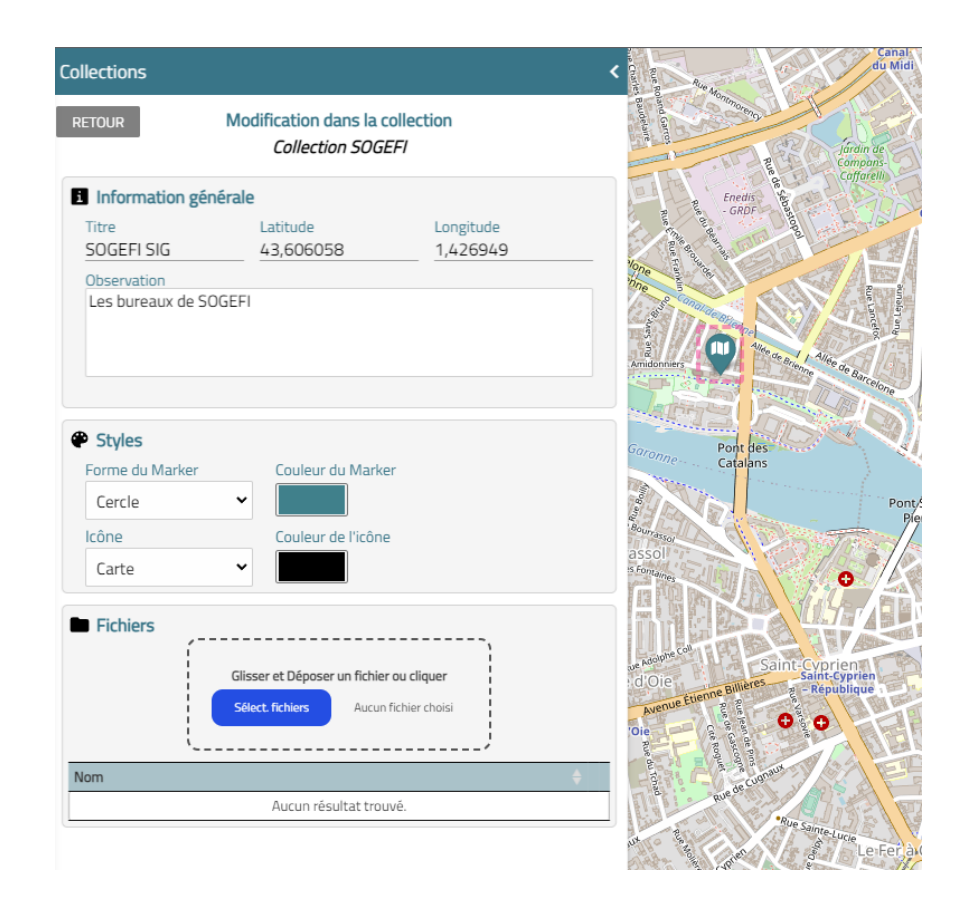

Le principe est le même pour les autres entités.

#### <span id="page-10-0"></span>**2.5. Suppression d'entités de votre collection**

Retrouvez la liste des différentes entités de votre collection dans le tableau et cliquez simplement sur ce bouton  $\Box$  pour supprimer l'entité.

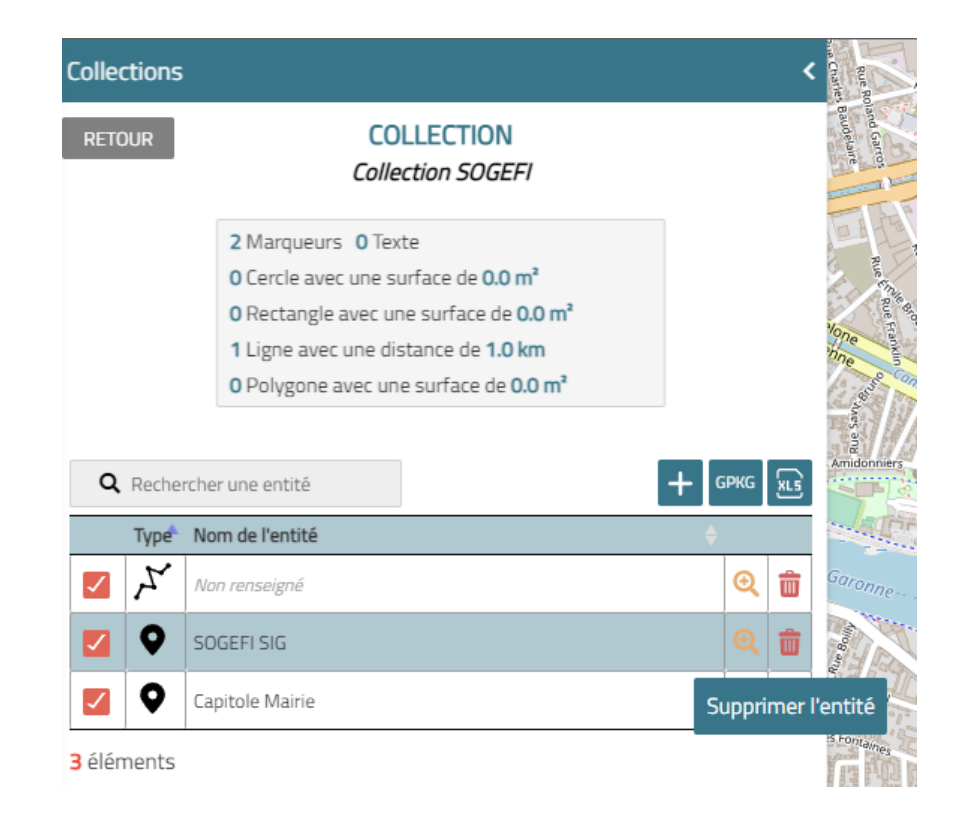

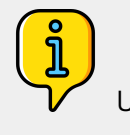

Un tableau récapitulatif comptabilise les différents types d'entités présentes dans votre collection.

## <span id="page-11-0"></span>**2.6. Modification d'une entité**

Vous pouvez modifier une entité de votre collection. Pour cela, cliquez simplement sur l'entité de votre choix sur la carte pour ouvrir le panneau d'édition. Changez ensuite simplement le titre, la description ou la symbologie de votre entité.

### <span id="page-11-1"></span>**2.7. Export des entités d'une collection**

Vous pouvez exporter vos données au format géographique (GPKG) ou au format excel . **GPKG** 

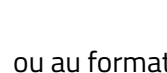

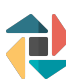